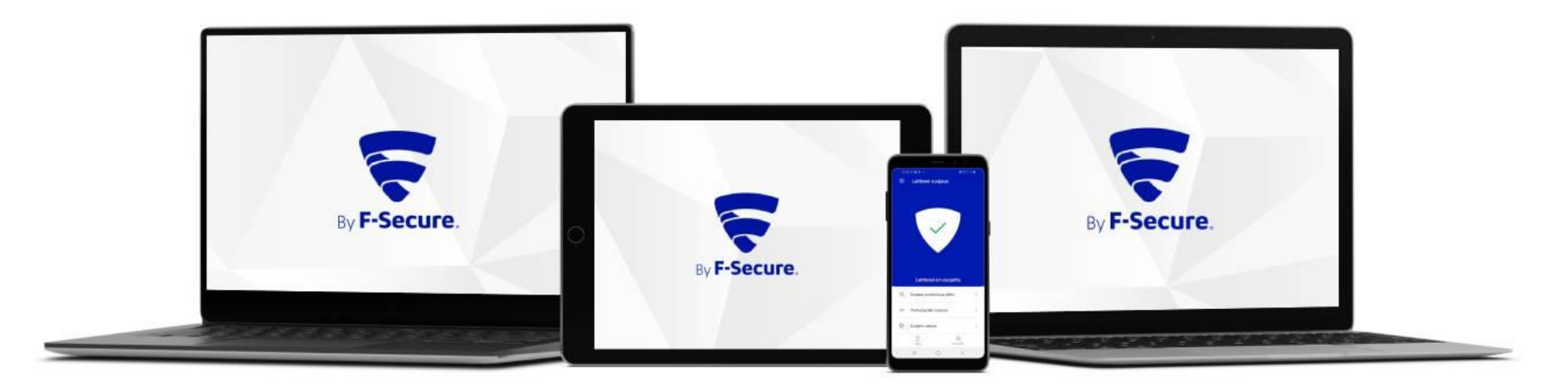

## Elisa Yritystietoturva Asennusohje

Mac-tietokoneet

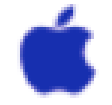

Ostettuasi Elisa Yritystietoturvan saat F-Securelta safeavenue@f-secure.com osoitteesta "Asenna Elisa Yritystietoturva laitteillesi" sähköpostiviestin. Aloita asennus klikkaamalla viestissä olevaa "**ALOITA ASENNUS**" painiketta.

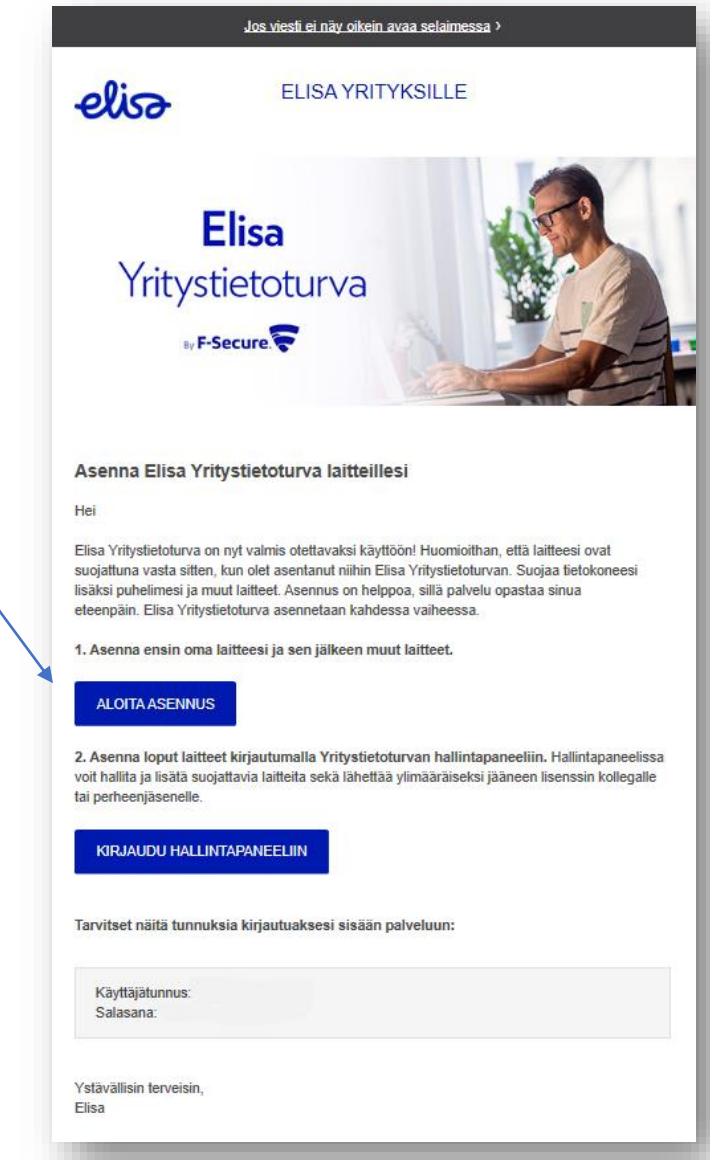

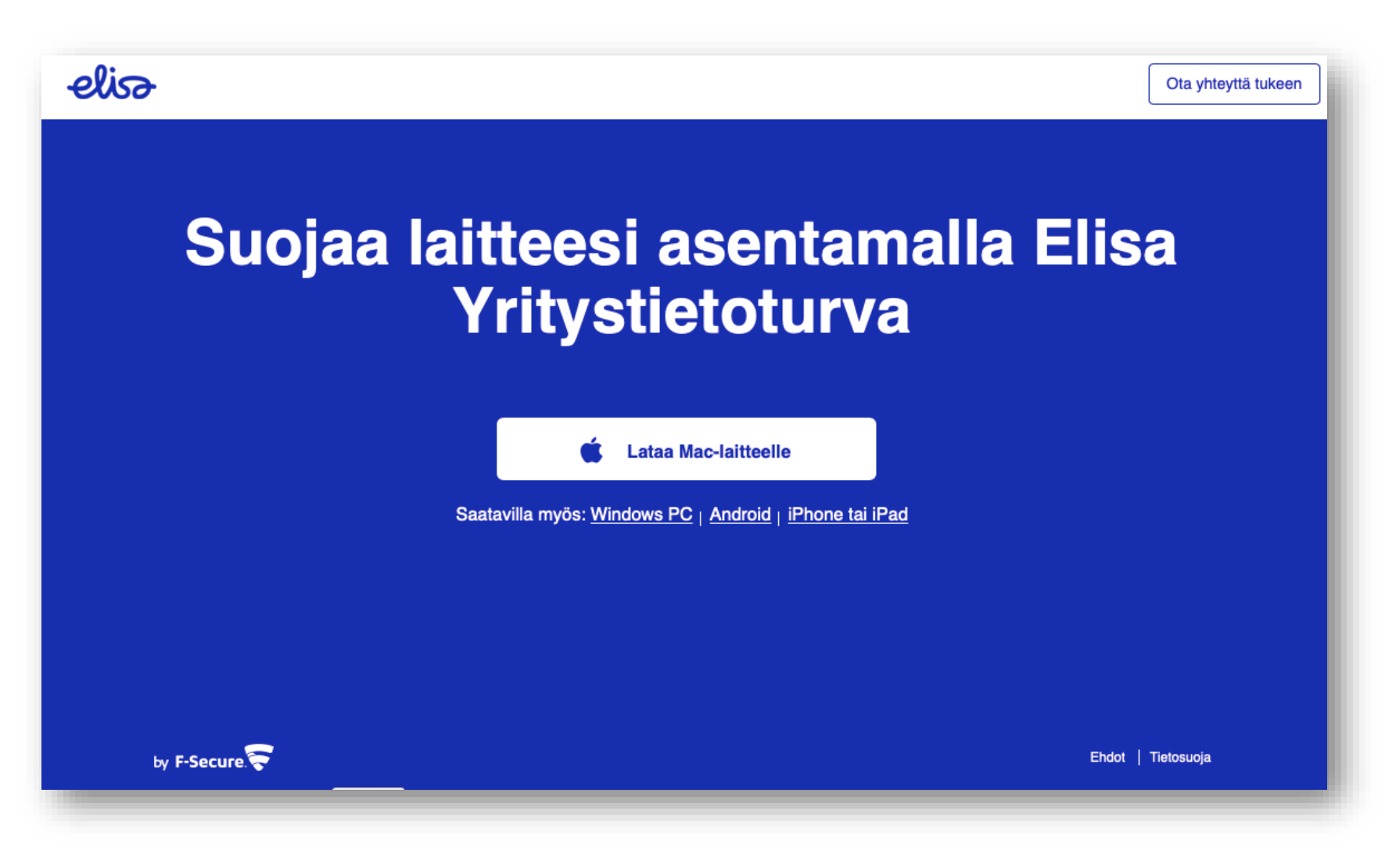

1. Aloita asennus klikkaamalla Mac-kuvaketta Elisa Yritystietoturvan lataussivulla.

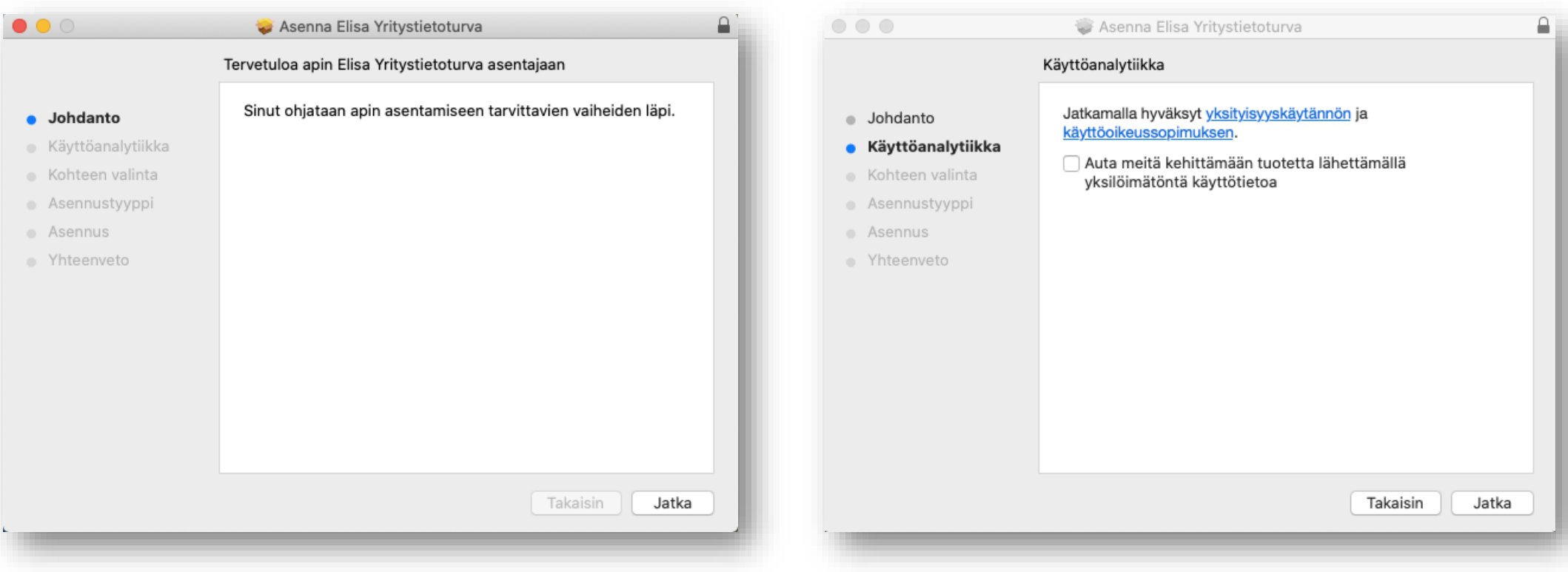

- 2. Aloita ohjelmiston asennus, klikkaa **"Jatka".**
- 3. Hyväksy Elisa Yritystietoturvan ehdot, klikkaa "**Jatka**".

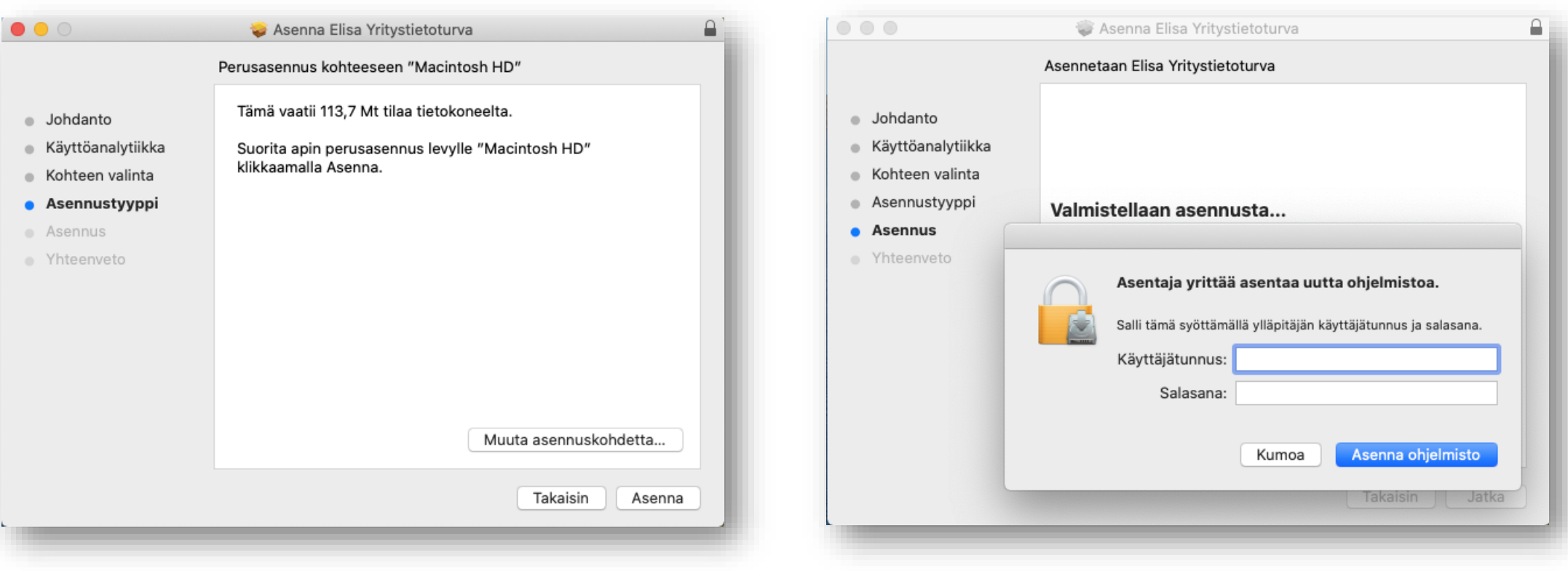

4. Ohjelmisto tallennetaan ilmoitettuun kohteeseen tietokoneessa, klikkaa **"Asenna".** 5. Salli ohjelmiston asennus syöttämällä koneen ylläpitäjän **käyttäjätunnus ja salasana** ja klikkaa **"Asenna ohjelmisto".**

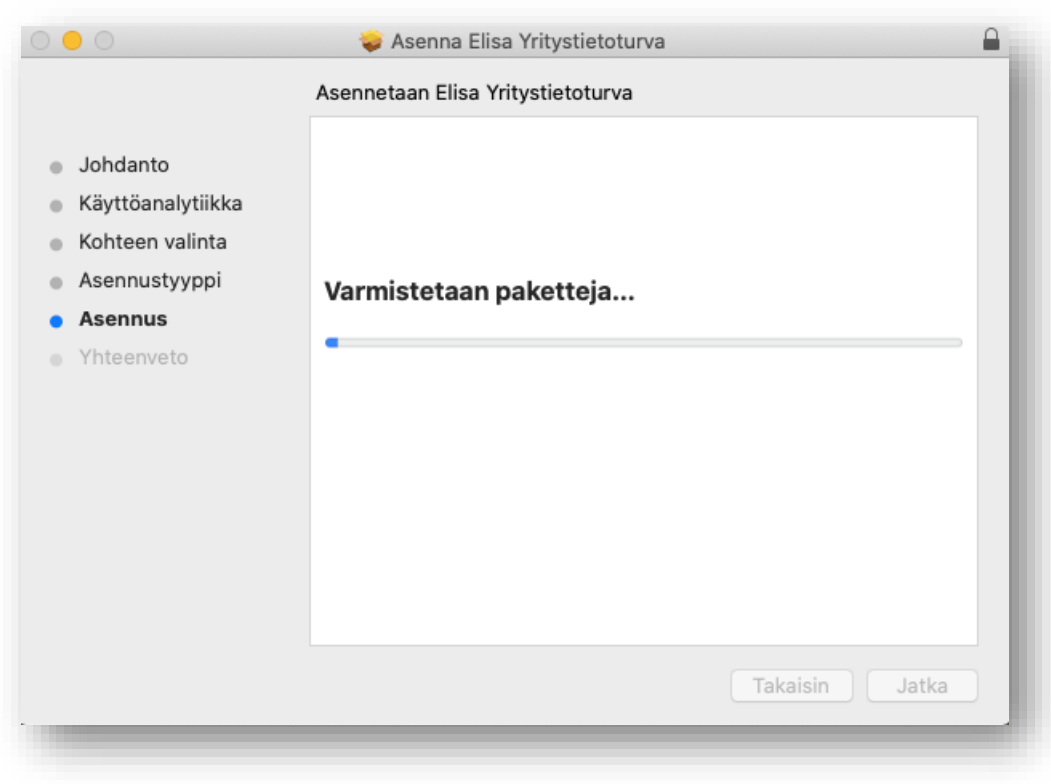

## 6. Ohjelmisto asennetaan tietokoneelle. Kun lataus on päättynyt, klikkaa "**Jatka**".

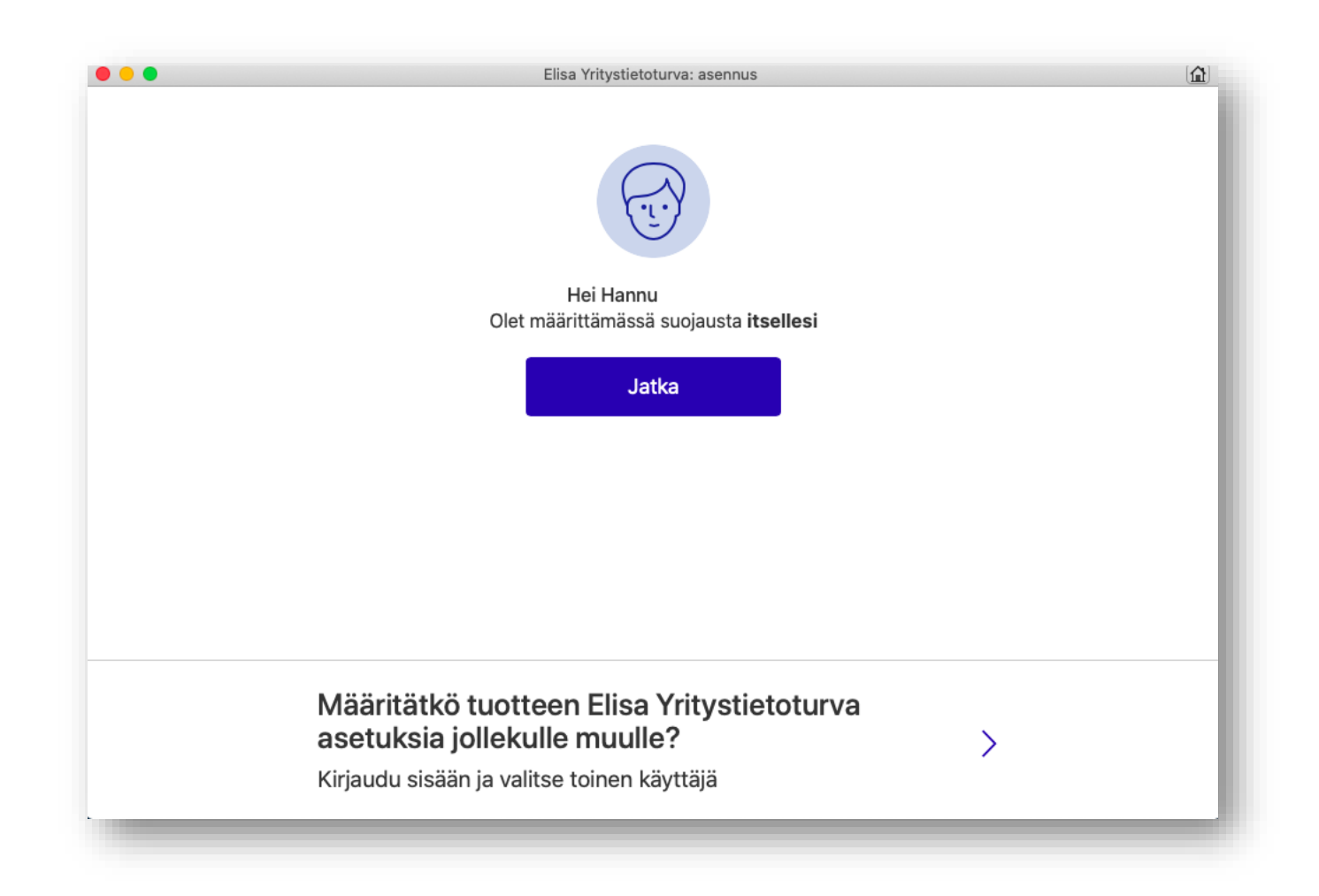

7. Valitse laitteen käyttäjä. Kun suojaat omaa laitettasi, klikkaa "**Jatka**". Hyväksy tämän jälkeen vielä pyydetyt käyttöoikeudet, jotta Elisa Yritystietoturva suojaa laitteesi.

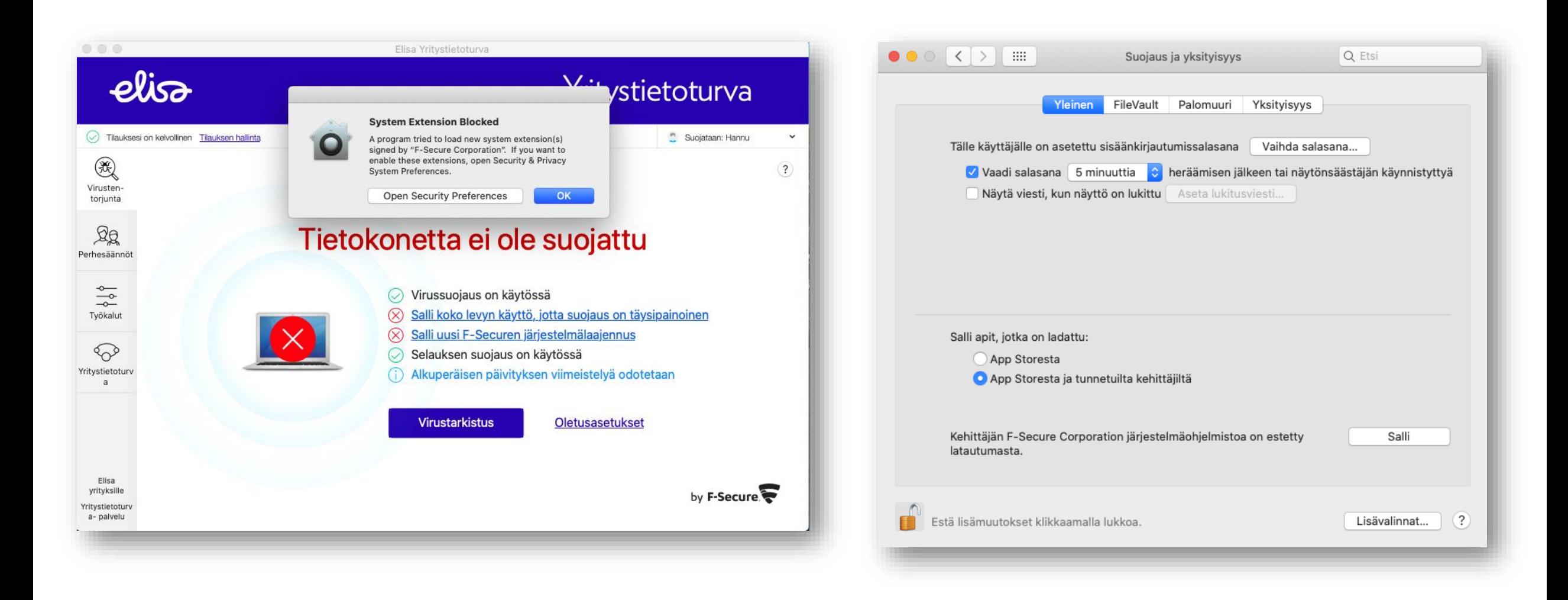

8. Suojaus ja yksityisyys, laite pyytää ohjelmistolle oikeuksia. Salli nämä.

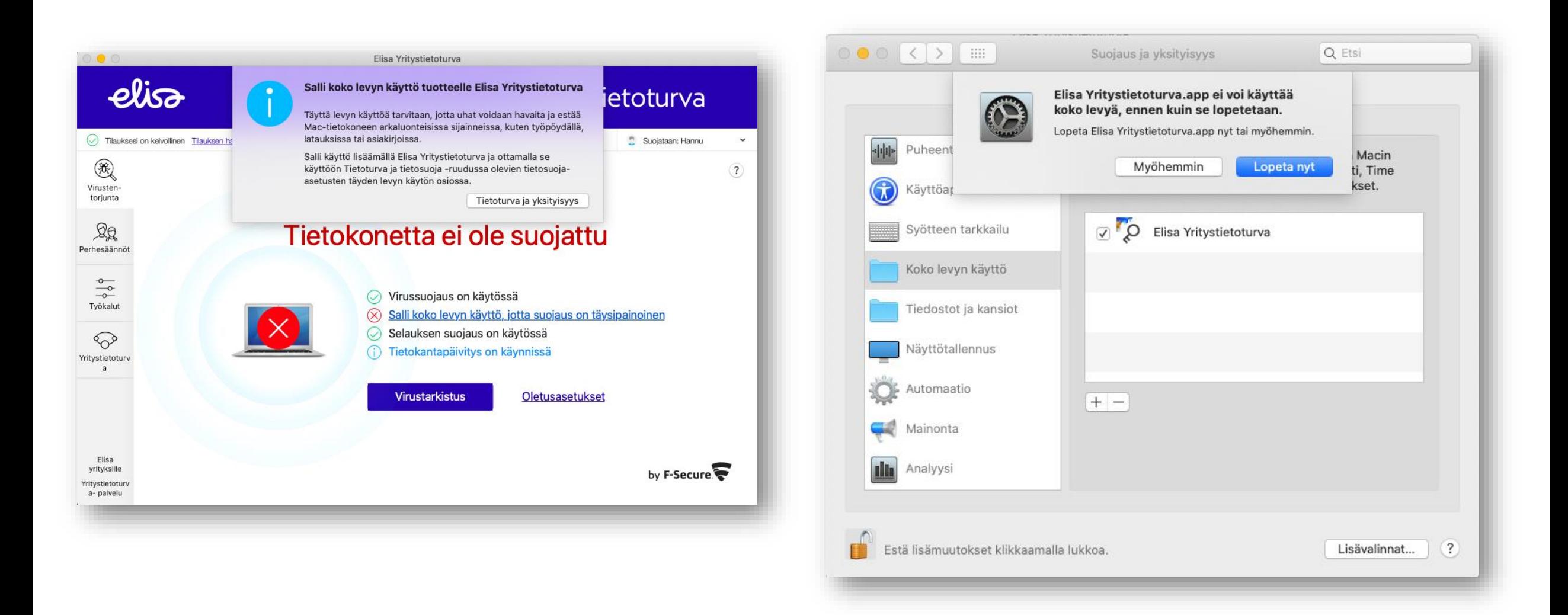

9. Koko levyn käyttö, laite pyytää ohjelmistolle oikeuksia, jotta uhat voidaan havaita ja estää koko Mac-tietokoneelta. Salli käyttö.

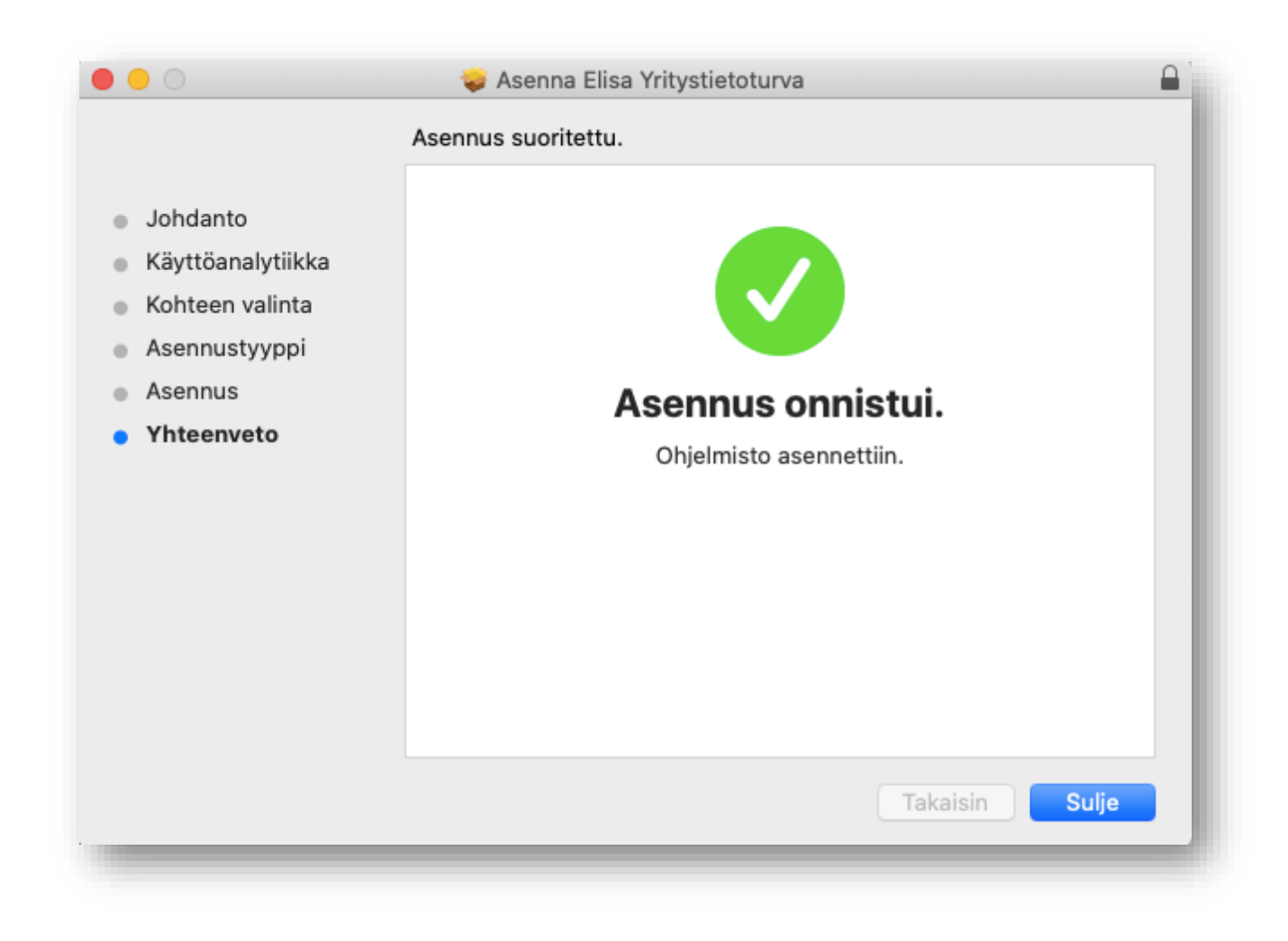

10. Kun asennus on tehty ja tarvittavat käyttöoikeudet sallittu, ohjelmisto ilmoittaa että "**Asennus onnistui"**.

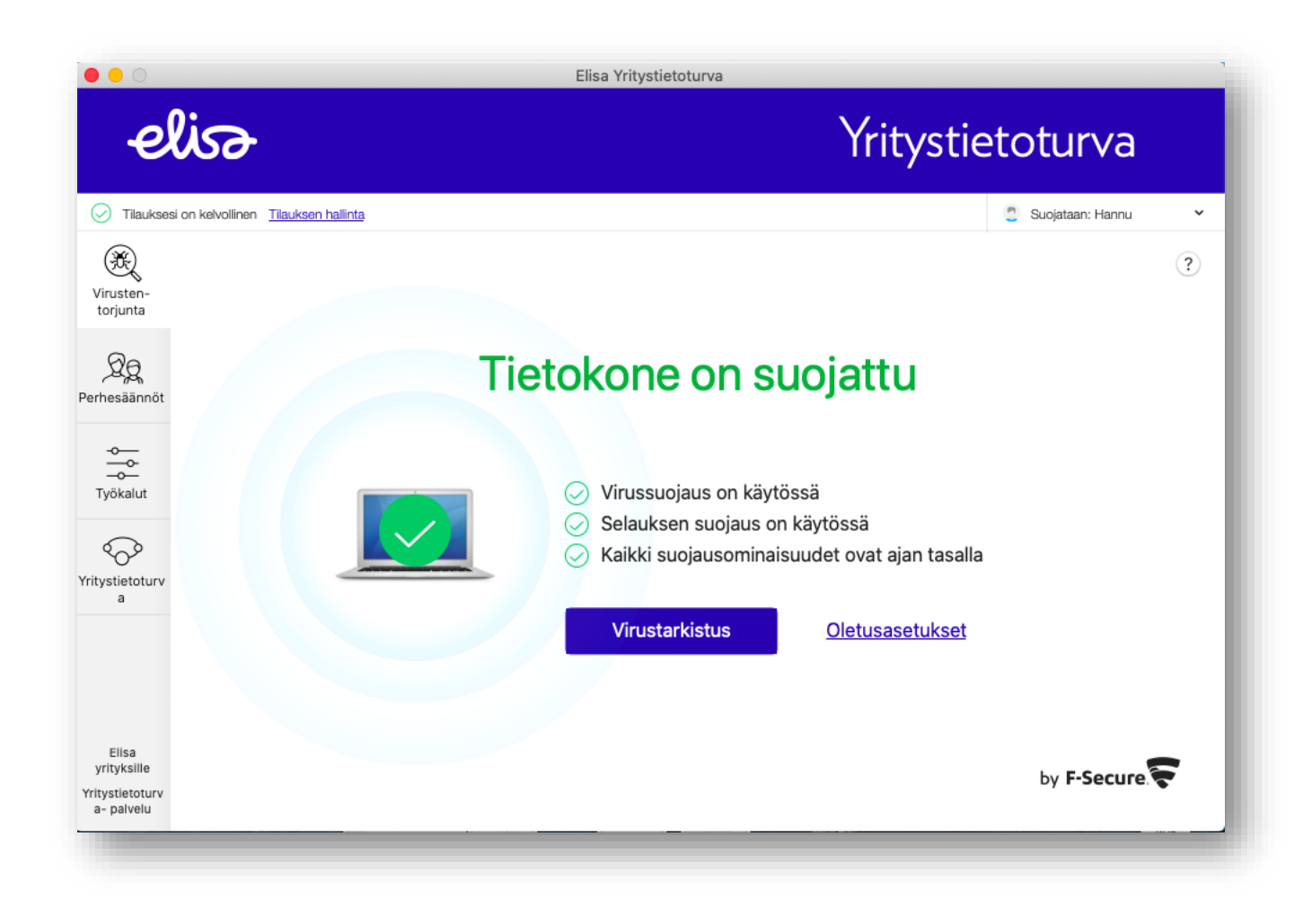

11. Tietokoneesi on nyt suojattu.